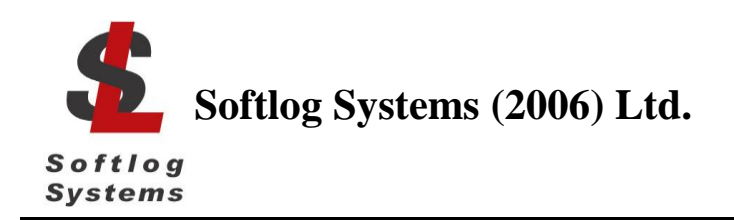

## Jul-2018

## **IMPORTANT NOTE:**

- Starting from Sep-2016 Softlog Systems manufactures ICP2**(G3)**, ICP2-GANG**(G3)** and ICP2-COMBO**(G3)** programmers additionally to existing ICP2, ICP2-GANG and ICP2-COMBO
- Starting from Jul-2018 Softlog Systems manufactures ICP2-Portable**(G3)** programmer additionally to existing ICP2-Portable
- Due to nearly full compatibility all of them are referred below as ICP2, ICP2-GANG, ICP2-COMBO and ICP2-Portable respectively. If difference is applied then they are referred as "G3 products" and "non-G3 products"
- *1.1 Installing ICP2 Family Programmers on USB Port (Windows 7/8/10)*
- 1. Power on your PC
- 2. **Don't** connect ICP2 family programmer to the PC
- 3. If not done yet: - visit our site and get the latest software: [http://www.softlog.com](http://www.softlog.com/) → Support - install ICP for Windows (default directory: C:\Softlog\IcpWin)
- 4. For ICP2-Portable(G3) **only**: Run C:\Softlog\IcpWin\FTDI\_Driver\CDM21228\_Setup.exe
- 5. For other programmers  $\rightarrow$  run one of the following files (Silicon Labs): 64-bit OS: C:\Softlog\IcpWin\CP2102\_USB\_Certified\_Driver\CP210xVCPInstaller\_x64.exe 32-bit OS: C:\Softlog\IcpWin\CP2102\_USB\_Certified\_Driver\CP210xVCPInstaller\_x86.exe
- 6. Wait until installation is complete
- 7. Connect the ICP2 family programmer (ICP2, ICP2(HC), ICP2-GANG, ICP2-COMBO or ICP2-Portable) to the PC with a USB cable. Windows will detect a new device and then automatically install the driver. Wait until the driver installation process is complete

NOTE: ICP2(HC), ICP2-GANG and ICP2-COMBO should be powered by a supplied 12V adapter

8. NOTE: if a problem occurs then the latest driver can be downloaded from Silicon Lab or FTDI sites: [http://www.silabs.com/Support%20Documents/Software/CP210x\\_VCP\\_Windows.zip](http://www.silabs.com/Support%20Documents/Software/CP210x_VCP_Windows.zip) <http://www.ftdichip.com/Drivers/VCP.htm>

## *1.2 FTDI Driver Latency*

ICP2-Portable**(G3)** programmer operates with FTDI USB driver. Default latency of the driver is set to 16ms which slows down the programmer operation. ICP for Windows automatically tries to set the latency to 1ms, but it may not work. In this case change the latency as follows:

- Option 1 run ICP for Windows as Administrator (click and hold right mouse button)
- Option 2 change latency manually:
	- enter Control Panel → System → Device Manager → Ports (COM & LPT)
	- select USB Serial Port (COMx)  $\rightarrow$  Port Settings  $\rightarrow$  Advanced
	- change Latency Timer to 1ms (recommended) or 2ms
	- press OK
	- restart your PC if it was prompted